## TARO 2 QUAL Environment

The TARO 2 QUAL environment is available for you to check if your finding aids pass the compliance check.

Please note that no file mount is attached which means that files will not persist on the site and will not be migrated to the production environment.

To test your finding aids:

- 1. Navigate to [http://taro-qual.lib.utexas.edu/.](http://taro-qual.lib.utexas.edu/)
- 2. Log in with the credentials found in [Stache](https://stache.utexas.edu/) under "TARO Qual User Login."
- 3. Select "Add" to add a new finding aid.

Django administration

Site administration

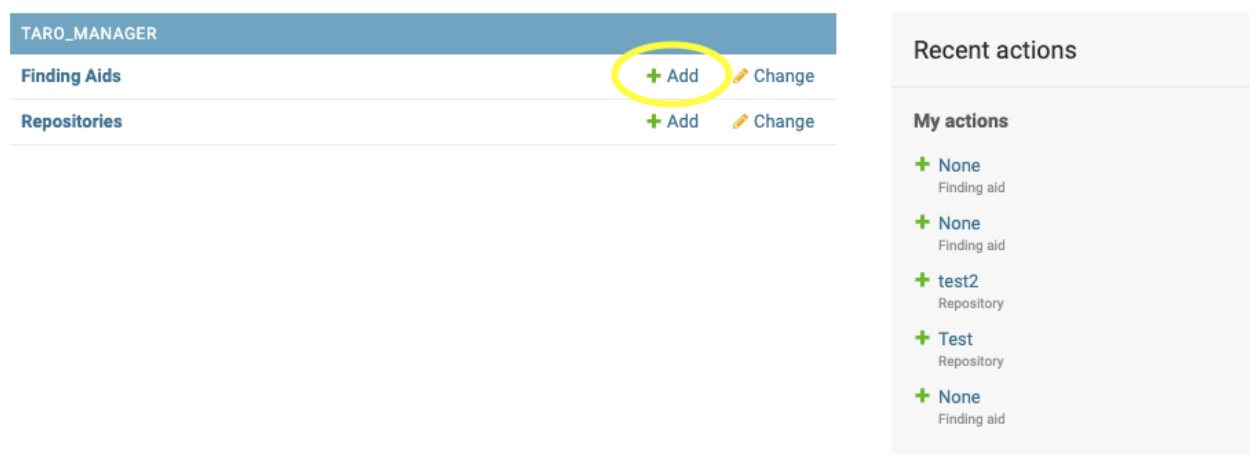

4. Click "Choose Files" to add one or more xml files from your computer.

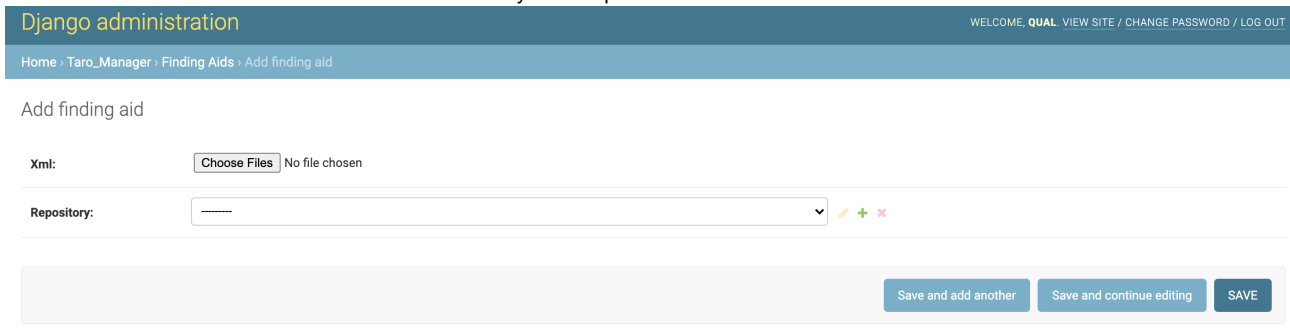

- 5. Select the appropriate repository and click "SAVE." Note: the file does not actually save so you can select any repository while testing.
- 6. Upon upload, the finding aid will **first** be checked for **EAD validation**. If it fails, you will get the **error** message below and must fix it before proceeding.

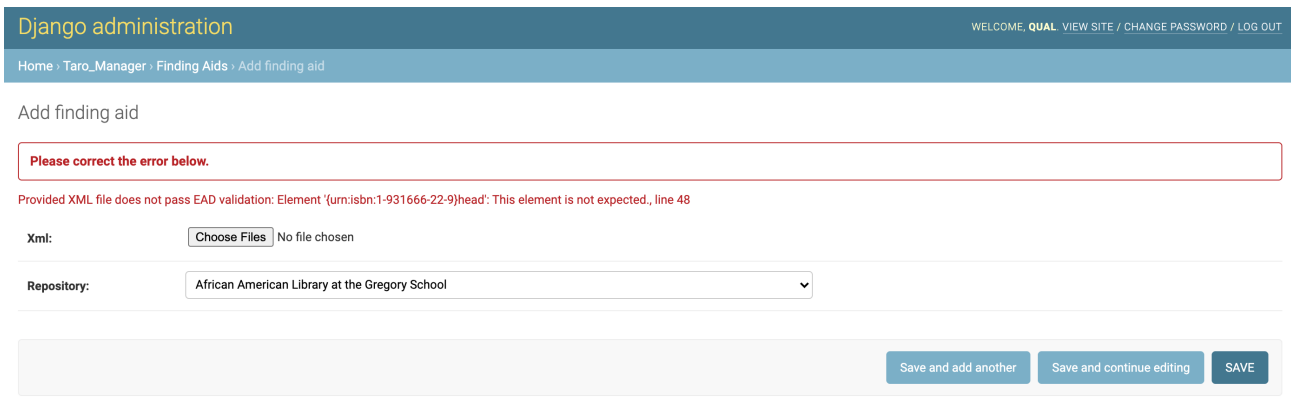

7. When the finding aid passes EAD validation, it is **next** checked for **required fields**. If it fails the compliance check, you will get the **error** message(s) below and must fix it before proceeding.

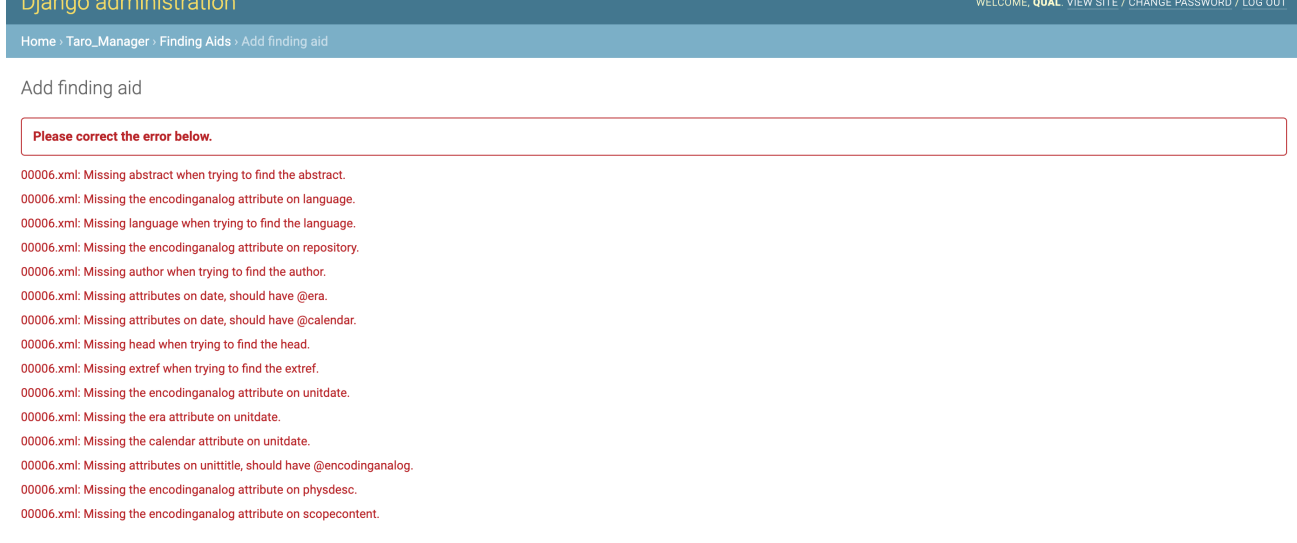

8. When the finding aid passes the compliance check, it is **last** checked for **recommended fields**. Since these fields are recommendations, you will see a **warning** with a list of missing fields. You must reselect file(s), check "Override warnings," and click SAVE to override the warning.

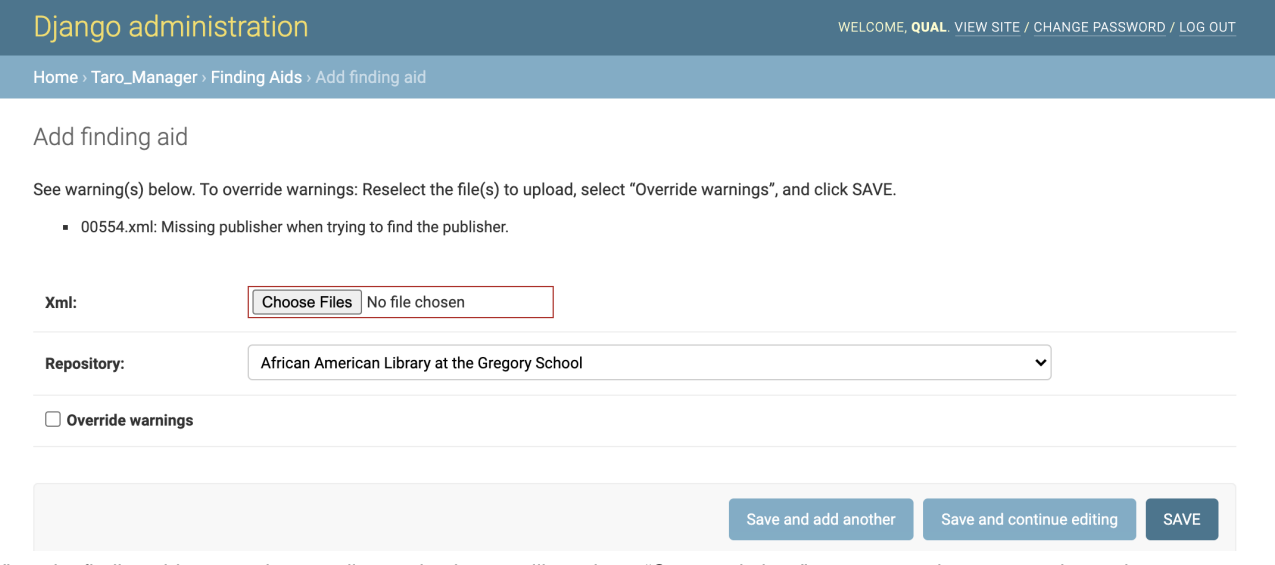

9. When the finding aid passes the compliance check, you will receive a "Congratulations" message and can repeat the testing process as needed.

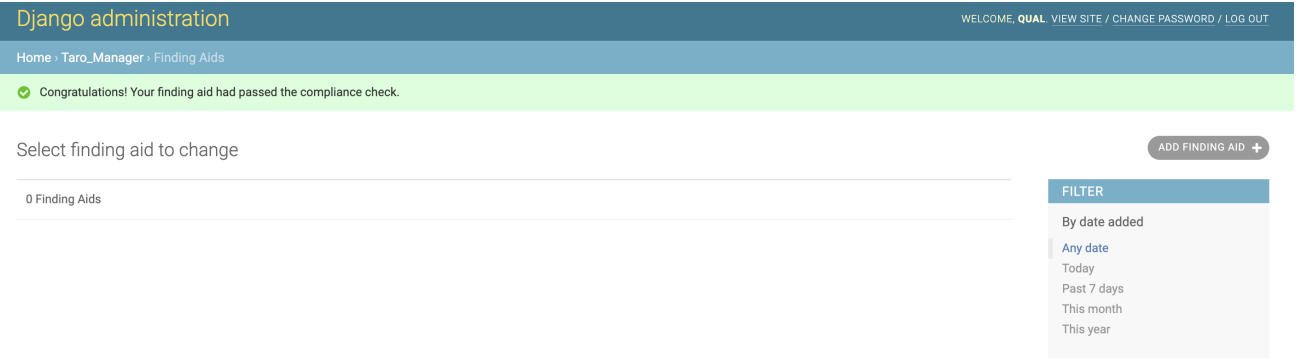